# MALAYSIA COMPETITION COMMISSION E-LEARNING 2.0 SYSTEM

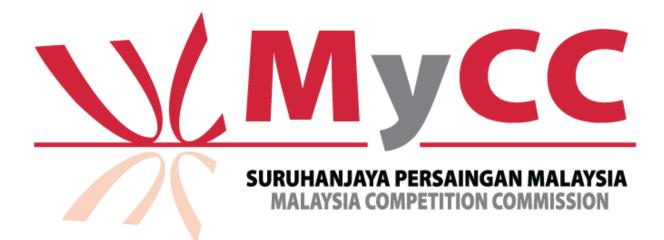

# USER GUIDE FOR PARTICIPANTS

#### About this Guide

This guide provides participants with the overview of the Malaysia Competition Commission E-Learning 2.0 System, and the instructions on utilising the various features and functions provided. This guide is also designed for the use of the Moodle Learning Management System (Moodle LMS) Version 4.3.2, on a desktop, laptop or mobile devices.

Participants are expected to have basic familiarity with a computer or digital mobile devices, and able to operate them; such as using a mouse, navigating operating system, and using a web browser.

## TABLE OF CONTENTS

| Syste | n Requirements1                                          |
|-------|----------------------------------------------------------|
| 1.    | SYSTEM REQUIREMENTS: Moodle1                             |
| 2.    | SYSTEM REQUIREMENTS: FrameVR1                            |
| Acces | sing MyCC e-Learning 2.0 System                          |
| Ор    | tion 1: Sign up using Create New Account                 |
| Lin   | ked Account to Moodle7                                   |
| For   | got Password                                             |
| Up    | date Profile or Change Password10                        |
| Enrol | ing In the MyCC Online Learning Course12                 |
| Check | xing System Requirements14                               |
| Explo | ring Interactive Content In FRAMEVR Metaverse World15    |
| Fram  | eVR Navigation17                                         |
| Des   | sktop Navigation17                                       |
| Мо    | bile Navigation17                                        |
| VR    | (Virtual Reality) Navigation17                           |
| Quick | Control Toolbar                                          |
| Navig | ating & Engaging Content IN MyCC e- Learning Metaverse19 |
| Na    | vigating In Metaverse And Between Rooms19                |
| Exp   | loring & Engaging with Module Contents22                 |
| Exa   | mination (OPTIONAL)23                                    |

# SYSTEM REQUIREMENTS

#### 1. SYSTEM REQUIREMENTS: Moodle

#### What is Moodle?

Moodle is an open-source learning management system (LMS) used for creating and delivering online courses. It stands for Modular Object-Oriented Dynamic Learning Environment. Moodle provides educators, administrators, and learners with a robust platform for creating and managing online learning environments.

Moodle is the learning management system used for MyCC e-Learning 2.0 system. You <u>will be required to log into Moodle LMS</u> before you are able to access the e-Learning contents.

#### System Requirements for Moodle

- i. Operating System: Moodle can run on various operating systems including Linux, Windows, MacOS and Unix-like system.
- Browser Compatibility: Moodle typically supports a wide range of modern web browsers including Google Chrome, Mozilla Firefox, Safari and Microsoft Edge. User should ensure there using the latest stable version of their preferred browser for the best experience.
- iii. Network: A stable internet connection is required for accessing Moodle, especially for activities involving multimedia content or real-time collaboration tools.

### 2. SYSTEM REQUIREMENTS: FrameVR

#### What is FrameVR?

Frame is a website that lets people communicate and collaborate in a 3D space as avatars from a browser on desktop, mobile, or virtual reality (VR). Besides voice chat, text chat, webcam, screen share, FrameVR lets you customize your 3D space with tons of different kinds of content.

For MyCC e-Learning 2.0 system, FrameVR is used as a 3D space where you can explore and access the various contents and modules available, as well as interact with others.

#### System Requirements for FrameVR

Browsers:

- i. **Desktop:** Use the latest Chrome, Safari, Firefox, or Chromium-based Microsoft Edge browsers.
- ii. Stand-alone VR: Use the Oculus Browser
- iii. Mobile: Use Chrome on Android, use Safari on iOS

#### Internet connection

- i. A broadband wired or wireless connection (3G/4G, or higher).
- ii. Users are advised that with higher number of users in the metaverse sharing their webcam or screen, better connectivity may be required to ensure a smoother experience.

### Speakers, Microphone & Webcam

- i. Built-in or plugged-in speaker, microphone & webcam.
- ii. Usage of microphone & webcam are optional.
- iii. Usage of headphones is highly recommended for best audio quality and to minimize echo.

# **ACCESSING MyCC E-LEARNING 2.0 SYSTEM**

- 1. Open a web browser, e.g: Chrome, Safari or Mozilla Firefox.
- 2. Enter the URL <u>https://elearning.mycc.gov.my</u> and Login webpage screen will be displayed as below.

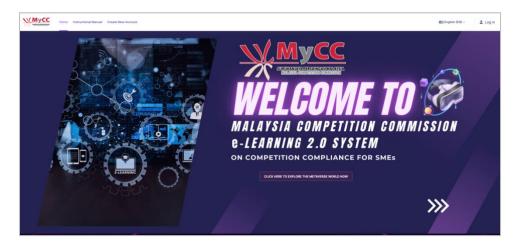

- 3. You are required to create an account by signing up for Moodle. You may choose from two options:
  - i. Option 1: Sign up using Create New Account, or
  - ii. Option 2: Sign up using Google/Facebook.

## **Option 1: Sign up using Create New Account**

1. Click on the link labelled 'Create New Account' on the Login webpage.

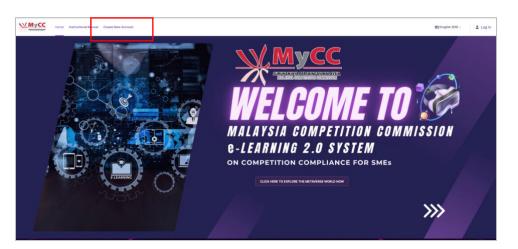

2. The registration form will be displayed. Fill out the registration form with the required information and verify the Captcha.

| <u>МуСС</u>                                                                                                    | First name                   |
|----------------------------------------------------------------------------------------------------|------------------------------|
| Create a new account                                                                                                    | Last name 👔                  |
| Username 🕤                                                                                                    | City/town                    |
| The password must have at least 8 characters,<br>at least 1 digit(s), at least 1 lower case letter(s),<br>at least 1 upper case letter(s), at least 1 special | Country                      |
| character(s) such as ", -, or #                                                                                                    | Malaysia                     |
| Password ()                                                                                                    | Security question 💿          |
| Email address ()                                                                                                    | I'm not a robot              |
| Email (again) 🕕                                                                                                    | Create my new account Cancel |
|                                                                                                    | I Regu                       |

- 3. Click the 'Create my new account' button to submit the registration form.
- 4. After submitting the registration form, check the email inbox for a confirmation email from Moodle. Follow the instructions in the email to confirm the account and complete the registration process.

|   | eLearning@MyCC: account confirmation $\mathcal{D}$ into x                                                  |
|---|----------------------------------------------------------------------------------------------------|
| 9 | Admin User (via MyCCeLearning) <noreply@elearning.mycc.gov.my><br/>to me -</noreply@elearning.mycc.gov.my> |
|   | Hi,                                                                                                    |
|   | A new account has been requested at 'eLearning@MyCC'<br>using your email address.                          |
|   | To confirm your new account, please go to this web address:                                                |
|   | https://elearning.mycc.gov.my/login/confirm.php?data=Wwy49R14W/7vqiAB/semai84                              |
|   | In most mail programs, this should appear as a blue link                                                   |
|   | which you can just click on. If that doesn't work,                                                         |
|   | then cut and paste the address into the address                                                            |
|   | line at the top of your web browser window.                                                                |
|   | If you need help, please contact the site administrator,                                                   |
|   | Admin User                                                                                                 |
|   |                                                                                                    |

5. Return to the Login webpage, and click on the link labelled "Login".

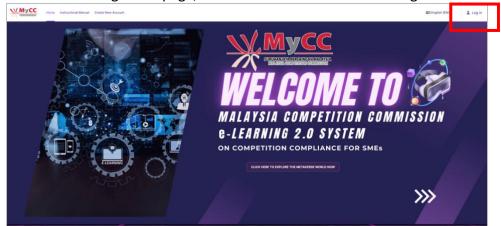

6. A login screen will be displayed as below. Fill the username and password you selected during registration and click the 'Log in' button.

| ▲ I English (EN) ~    | 💄 Log in          |
|-----------------------|-------------------|
| Username              |                   |
| Username              |                   |
| Password              |                   |
| Password              | 0                 |
| Forgo                 | ot your password? |
| Log in                |                   |
| Or login using your a | ccount            |
| C 0                   |                   |

## **Option 2: Sign up using Google/Facebook**

1. Instead of filling out a traditional registration form, you may choose to sign up using Google or Facebook. Click Login page and choose Google or Facebook button.

| English (EN) ~        | 💄 Log in          |
|-----------------------|-------------------|
| Username              |                   |
| Username              |                   |
| Password              |                   |
| Password              | 0                 |
| Forg                  | ot your password? |
| Log in                |                   |
| Or login using your a | account           |
| G 🕜                   |                   |

2. You will be prompted to log in to your Google or Facebook account if you are not already logged in. Follow the instructions provided.

| Sign in                                                                                                    |                                         |
|----------------------------------------------------------------------------------------------------|-----------------------------------------|
| to continue to mycc.gov.my                                                                                             | Log in to Facebook                      |
| Email or phone                                                                                                    |                                         |
| Forgot email?                                                                                                    | Email address or phone number           |
|                                                                                                    | Password                                |
| To continue, Google will share your name, email address,<br>language preference, and profile picture with mycc.gov.my. | Log in                                  |
| Create account Next                                                                                                    | Forgotten account? Sign up for Facebook |
|                                                                                                    | Not now                                 |

3. After logging in to your Google or Facebook account, you will be asked to authorize Moodle to access certain information from your account. Review the permissions requested and click "Continue".

| G Sign in with Google                          |                                                                                                   |                                                                     |
|------------------------------------------------|---------------------------------------------------------------------------------------------------|---------------------------------------------------------------------|
| -                                              | nycc.gov.my<br>gmail.com                                                                          |                                                                     |
|                                                | hare your name, email address,<br>ofile picture with mycc.gov.my.<br>Policy and Terms of Service. | eLearning@MyCC                                                      |
| You can manage Sign in with<br>Google Account. | h Google in your                                                                                  | An email should have been sent to your address at azura@gmail.com   |
|                                                |                                                                                                   | It contains easy instructions to complete your registration.        |
| Cancel                                         | Continue                                                                                          | If you continue to have difficulty, contact the site administrator. |
|                                                |                                                                                                   | Continue                                                            |

4. Check your email inbox for a confirmation message from Moodle. Follow3 the instructions in the email to confirm your account and complete the registration process.

| eLearning@MyCC: account confirmation linbox x                                                                                                    |
|----------------------------------------------------------------------------------------------------|
| Admin User (via MyCCeLearning) <noreply@elearning.mycc.gov.my><br/>to me -</noreply@elearning.mycc.gov.my>                                                                                                    |
| Hi,                                                                                                    |
| A new account has been requested at 'eLearning@MyCC'<br>using your email address.                                                                                                    |
| To confirm your new account, please go to this web address:                                                                                                    |
| https://elearning.mycc.gov.my/login/confirm.php?data=ggCvp49Z8ezRyAW/cmsbuser1                                                                                                    |
| In most mail programs, this should appear as a blue link<br>which you can just click on. If that doesn't work,<br>then cut and paste the address into the address<br>line at the top of your web browser window. |
| If you need help, please contact the site administrator,                                                                                                    |
| Admin User<br>Contact site support                                                                                                    |
| ← Reply → Forward ③                                                                                                    |

5. Once your account is created and confirmed, click "Log in" button on the Login webpage, and log in using the Google or Facebook authentication method your selected. Once the registration is successful, a message will appear as below.

| eLearning@MyCC |                                      |  |
|----------------|--------------------------------------|--|
|                | Thanks, Azura                        |  |
|                | Your registration has been confirmed |  |
|                | Log in                               |  |
|                |                                      |  |

## Linked Account to Moodle

1. If you already have an existing Moodle account and want to link it to your Google account for easier access to the e-Learning, you can do this through your Moodle account setting.

Log in to Moodle using Google icon, and choose a Google account you want link.

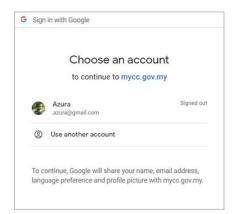

2. A message will be displayed as below. Click 'Continue' button to proceed.

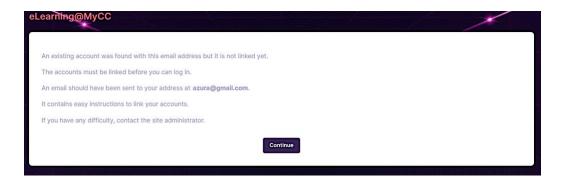

3. Check the Google account email inbox. You should receive a confirmation message check from Moodle. Follow the instruction in the email to confirm your account and complete the linking process.

| eLearning@MyCC: linked login confirmation 🕨 🔤                                                                                                    |   |
|----------------------------------------------------------------------------------------------------|---|
| Admin User (via MyCCeLearning)<br>to me +                                                                                                    |   |
| Hi azura,                                                                                                    | l |
| A request has been made to link the Google login<br><u>azurat@mmai.com</u> by our account at "cLearning@ptyCC"<br>using your email address.                                                                      |   |
| To confirm this request and link these logins, please go to this web address:                                                                                                    | l |
| https://eleaming.mycc.gov.my/auth/oauth2/confirm-linkedlogin.php?token=8EgImKp6D5hVxLT0GIbIV0CV23CB55L08userid=508username=semai.azura%40gmail.com&issuerid=1                                                    | l |
| In most mall programs, this should appear as a blue link<br>which you can just click on. If that doesn't work,<br>then cut and paste the address into the address<br>line at the toof your web triverser window. |   |
| If you need help, please contact the site administrator,                                                                                                    | l |
| Admin User<br>Contact site second                                                                                                    |   |
| If you did not do this, someone else could be trying to compromise your account.<br>Please contact the site administrator immediately.                                                                           |   |
| ( • Reply ) ( + Forward )                                                                                                    |   |

4. Once the registration is successful, a message will appear as below.

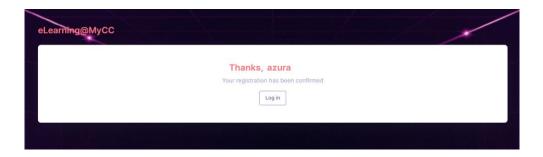

# **Forgot Password**

1. Go the Login Page and click on "Forgot your password".

| <u>МуСС</u>                               |
|-------------------------------------------|
| Hi, Welcome to<br>eLearning@MyCC          |
| Enter your details to log in your account |
| Username or email                         |
| Username or email                         |
| Password                                  |
| Password 💿                                |
| Forgot your password?                     |
| Log in                                    |
| Or login using your account               |
| G 😯 👩                                     |

2. A screen will be displayed as below. Enter your email or username that you used to register your account, and click the 'Search' button.

| *                        | MyCC                                                                                                    |
|--------------------------|----------------------------------------------------------------------------------------------------|
| or yo<br>in the<br>email | set your password, submit your username<br>ur email address below. If we can find you<br>database, an email will be sent to your<br>address, with instructions how to get<br>is again. |
| Searc                    | h by username                                                                                                    |
| Sea                      | rch                                                                                                    |
|                          |                                                                                                    |

3. Moodle will process your request, and a message will be displayed as below. Click the 'Continue' button.

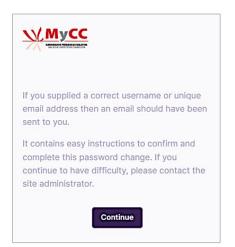

4. Check your email inbox. If the email address or username your provided matches an account in Moodle, you will receive an email as displayed below. Follow the instructions to confirm and set a new password.

|   | eLearning@MyCC: Password reset request 🔉 💷                                                                                                    |
|---|----------------------------------------------------------------------------------------------------|
| • | Admin User (via MyCCeLearning)<br>to me -                                                                                                    |
|   | Hi. Azura                                                                                                    |
|   | A password reset was requested for your account 'semai84' at eLearning@MyCC.                                                                                                    |
|   | To confirm this request, and set a new password for your account, please go to the following web address:<br><u>https://elearning.mycc.gov.my/login/forgot_password.php?token=uRmg7CXkiUuay3olgJiGoJ2yEuJKnVEh</u> |
|   | (This link is valid for 30 minutes from the time this reset was first requested.)                                                                                                    |
|   | If this password reset was not requested by you, no action is needed.                                                                                                    |
|   | If you need help, please contact the site administrator,                                                                                                    |
|   | Admin User                                                                                                    |
|   | Contact site support                                                                                                    |
|   | ← Reply ← Forward (2)                                                                                                    |

5. A screen will be displayed as below. Set a new password and click the 'Save changes' button to confirm the password reset.

| Username<br>semal84                               |      |
|---------------------------------------------------|------|
| semai84                                           |      |
|                                                   |      |
|                                                   | -    |
| The password must have at least 8 character       |      |
| at least 1 digit(s), at least 1 lower case letter |      |
| at least 1 upper case letter(s), at least 1 spe   | cial |
| character(s) such as *, -, or #                   |      |
|                                                   |      |
| New password                                      |      |
|                                                   |      |
|                                                   |      |
|                                                   |      |
|                                                   |      |
| New password (again) 🕕                            |      |
| New password (again) 🕕                            |      |

# **Update Profile or Change Password**

1. Click on the profile icon at the Login webpage screen to display the drop-down list. Click on 'Preferences'.

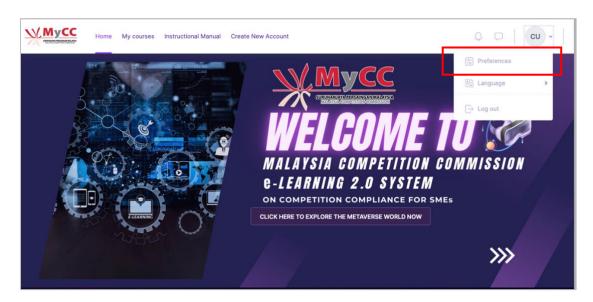

- 2. A 'Preferences' screen will be displayed as below. At 'User account' section:
  - i. To change password, click on 'Change password'.
  - ii. To update you profile information, click on 'Edit profile'.

| User account             | Blogs                     | Badges            |
|--------------------------|---------------------------|-------------------|
| Edit profile             | Blog preferences          | Manage badges     |
| Change password          | External blogs            | Badge preferences |
| Preferred language       | Register an external blog | Backpack settings |
| Forum preferences        |                           |                   |
| Editor preferences       |                           |                   |
| Calendar preferences     |                           |                   |
| Content bank preferences |                           |                   |
| Message preferences      |                           |                   |
| Notification preferences |                           |                   |
| Linked logins            |                           |                   |

3. If you click on 'Change password', a 'Change password' screen will be displayed as below. Enter current and new password. Click 'Save changes' button to confirm the changes.

| Change password      |                                                                                                    |
|----------------------|----------------------------------------------------------------------------------------------------|
| Username             | semai84                                                                                                    |
|                      | The password must have at least 8 characters, at least 1 digit(s), at least 1 lower case letter(s), at least 1 upper case letter(s), at least 1 special character(s) such as *, -, or # |
| Current password     |                                                                                                    |
| New password         |                                                                                                    |
| New password (again) |                                                                                                    |
|                      | Save changes Cancel                                                                                                    |
|                      | I Required                                                                                                    |

4. If you click on 'Edit profile', a profile screen will be displayed as below. In this section you can update your profile information such as email, name and etc.

| azura                   |                                  |
|-------------------------|----------------------------------|
|                         |                                  |
| General                 |                                  |
| First name 🕕            | -                                |
| Last name 🚺             | azura                            |
| Email address 🚺         | azura@gmail.com                  |
| Email visibility 🧿      | Visible to course participants ~ |
| MoodleNet profile ID () |                                  |
| City/town               |                                  |
| Select a country        | Malaysia ~                       |
| Timezone                | Asia/Kuala_Lumpur                |

## ENROLLING IN THE MyCC ONLINE LEARNING COURSE

1. After you have logged in, click the 'Click Here To Explore The Metaverse World Now' or the '>>>' button.

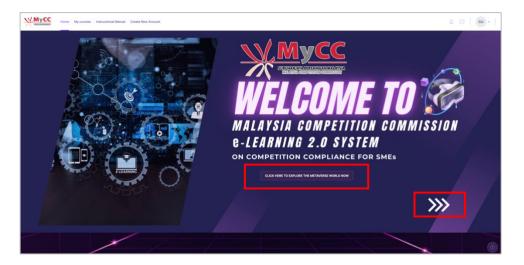

2. A course enrolment screen will be displayed as below. Click the 'Enrol now' button, and then click the 'Enrol me' button.

| Malaysia Competition Compliance 2.0         Image: Competition Compliance 2.0         Image: Competition Compliance 2.0 | Price<br>FREE<br>22 19 Students Enrolled<br>Enrol Now                                                                           |
|----------------------------------------------------------------------------------------------------|----------------------------------------------------------------------------------------------------|
| Course Overview Course Content Instructors Reviews Course Overview                                                                                                    | े Lecture     3       Start Date     10 January 2024       ेर्ड्     Skill Level     Beginner       ि Language     English (EN) |
| Enrolment options<br>Malaysia Competition Compliance 2.0 +)<br>Self enrolment (Student)                                                                                                    | ×                                                                                                    |
| No enrolment key required.                                                                                                    |                                                                                                    |

3. Upon successful enrolment, the Moodle LMS course page will be displayed as below, with confirmation message 'You are enrolled in the course'. You may now explore the course contents.

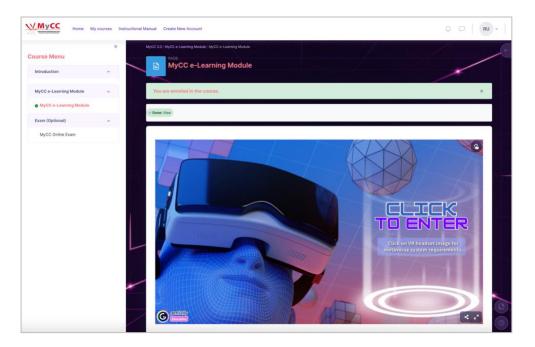

# **CHECKING SYSTEM REQUIREMENTS**

1. Click on the VR headset image to display the system requirements

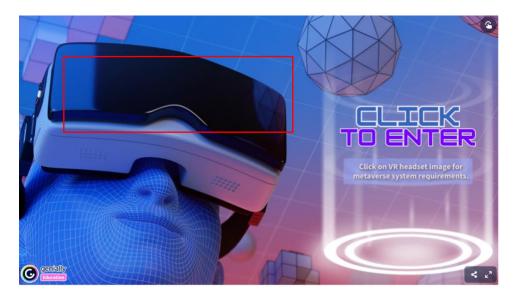

2. The system requirements will be displayed as below. Check that your equipment and internet connectivity meet the requirements stated, to ensure you can explore MyCC module with the best experience.

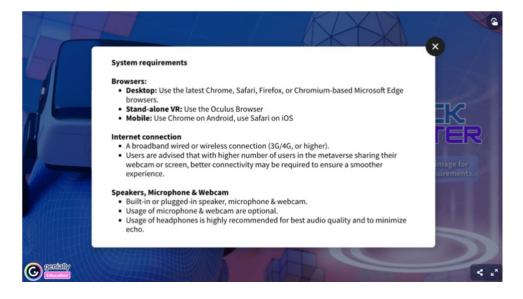

## **EXPLORING INTERACTIVE CONTENT IN FRAMEVR METAVERSE WORLD**

1. Click on the 'CLICK TO ENTER' button to enter the metaverse world where all learning contents are located.

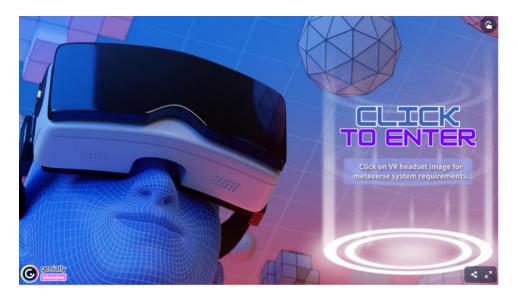

2. A pop-message will be displayed as below . You may enter your preferred name (or remain using the default name 'Guest'). Click the 'Connect' button, and you will enter the metaverse world.

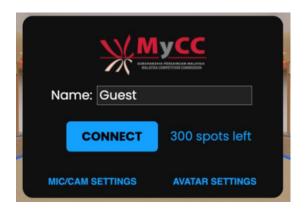

4. For a first time user, the FrameVR menu will be displayed as below. This menu provides the instructions on how to utilise the metaverse features and explore the contents.

Click the 'Continue As Guest' button to continue without signing into FrameVR. ('Sign in now' button is optional).

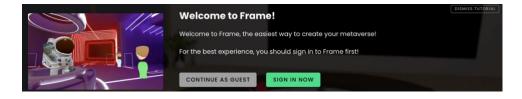

- 5. To change the avatar:
  - click the 'Customise Avatar Now' button, or i.
  - you may go the Profile section in the sidebar by clicking the button ii.
  - by pressing the 'C' on your keyboard. iii.

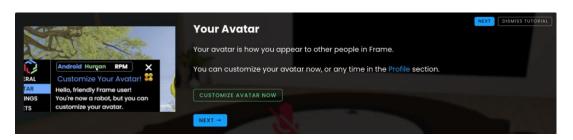

6. The 'My Avatar' setting pop-up screen will be displayed next to your avatar, as below. You can change the avatar traits as required.

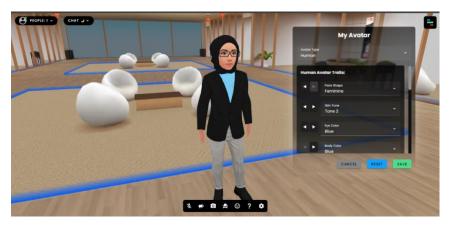

The table below lists the avatar versions available and the description of their looks, that you can choose for your own avatar.

| Avatar Version | Description                                                |
|----------------|------------------------------------------------------------|
| Android bot    | Default avatar for first time users, and those without an  |
|                | account                                                    |
| Human          | Full body, human-look avatars. You can save your avatar    |
|                | settings to your FrameVR account.                          |
| RPM (Ready     | Allows for integration with Ready Player Me, where you may |
| Player Me)     | use your RPM account's avatar(s) in FrameVR.               |

# FRAMEVR NAVIGATION

## **Desktop Navigation**

- 1. When using the e-Learning course on a desktop computer, you have several options to move around in the FrameVR metaverse.
  - i. **Keys**: You can use the arrow keyboard keys or the W,A,S,D keyboard keys to move around. Hold down the 'Shift' key to move faster while in motion.

|               | Have a Look Around!<br>Have a look around in Frame by clicking and dragging with your mo<br>or pressing the a or b keys.<br>Try it now! | PREVIOUS (HERT) | DISMISS TUTORIAL |
|---------------|----------------------------------------------------------------------------------------------------|-----------------|------------------|
|               | Moving in Frame                                                                                                    | PREVIOUS        | DISMISS TUTORIAL |
| 1. A State    | You can walk around Frame using the ws keys.                                                                                            |                 |                  |
|               | Try it out now!                                                                                                    |                 |                  |
|               | (in Profile settings you can enable strating if you prefer)                                                                             |                 |                  |
| (CONTRACTOR ) | ← PREVIOUS NEXT →                                                                                                    |                 |                  |

- ii. **Mouse/Touchpad**: You can look around the metaverse by moving your mouse or touchpad.
  - To move, double-click where you want to go.
  - If you want to teleport, hold down the Shift key and double-click where you want to go

## **Mobile Navigation**

- 1. When using Frame on a mobile device, you have fewer options to navigate, but they are still easy to use.
  - i. **Circle Gyroscope**: You can move around in FrameVR by moving your device in the direction you want to go. This feature is called the circle gyroscope and it allows you to move naturally and intuitively.
  - ii. **Swipe Screen**: You can look around by swiping your finger on the screen. This feature allows you to explore your environment with ease.

## VR (Virtual Reality) Navigation

In you use a VR headset to explore FrameVR metaverse, you will have access to even more immersive ways to navigate:

- i. **Controllers**: You can use the controllers that come with your VR headset to teleport. Point where you want to go and press the appropriate button.
- ii. **Joystick**: You can use the joystick of your VR headset to look around. This feature allows you to explore your environment with precision and control.

# **Quick Control Toolbar**

The toolbar menu is a row of function buttons that appears at the bottom centre of the screen, as below.

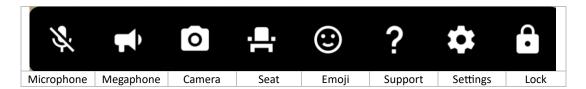

#### Note:

This toolbar:

- will have different buttons in it, depending on your permission levels in the FrameVR (i.e. user or administrator).
- button icon turns blue when activated/on, and reverts to white when deactivated/off.
- for mobile navigation, not all of the toolbar options will be available.
- does not appear for VR navigation. Please use the wristwatch User Interface (UI) in VR instead.

The functions of the buttons are:

- Microphone Button : To mute or unmute your microphone. Blue means on, red means muted. Note that you can also use "m" to mute or unmute (see <u>hotkeys</u>).
- ii. **Megaphone Button:** Turns on the megaphone. Voice chat is usually spatialized in FrameVR, so you will hear people louder if you are closer to them. Turning megaphone on means people will hear you even if they are far away. However, it does not cut through voice zones. Learn more about <u>user audio in Frame</u>.
- iii. Avatar Camera Button: To turn your webcam on or off. Your webcam is positioned next to your avatar's head and moves around with your avatar. You also get a local preview of your webcam feed in the lower left corner of the screen.
- iv. **Seat Button:** Drops you in the nearest seat, or removes you from a seat you are on. Only works in FrameVR environments with seats.
- v. Emoji Button: Lets you launch emoji(s) out of your avatar!
- vi. **Settings Button:** If you are an admin on the FrameVR who can adjust the settings, a shortcut to your FrameVR settings will open up on the sidebar.
- vii. **Close Sphere Button:** The globe icon will only appear if a sphere is expanded in your Frame (either 360 photo or 360 video). You can click the icon to collapse the sphere.

## **NAVIGATING & ENGAGING CONTENT IN MyCC E- LEARNING METAVERSE**

## **Navigating In Metaverse And Between Rooms**

1. In the metaverse world you will be able to navigate through the FrameVR metaverse, and enter modules to access different parts of the course content. Use navigation buttons or menu provided, to move between modules.

Upon entering FrameVR, you will arrive at the Welcome Area. Move your avatar until you reach the Main Area at the middle of the metaverse. You will see the Main Area menu board, as below.

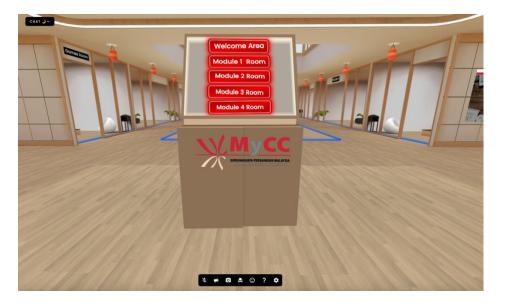

- 2. Click on any of the buttons to select the area or modules, and a pop-up menu will be displayed as below. Click the button:
  - i. 'Confirm', to confirm and be transported to the area or module, or
  - ii. 'Cancel' to cancel your selection. The pop-up menu will disappear.

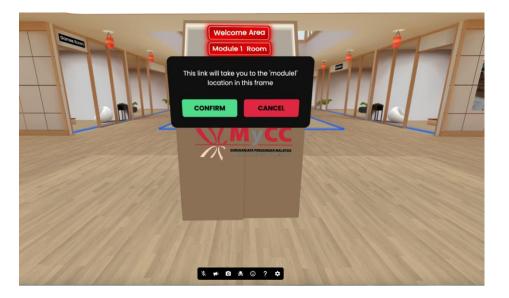

3. You can also walk around the metaverse by using the <u>navigation methods</u> and choose which module room you want explore. The following are views of some of the various rooms available.

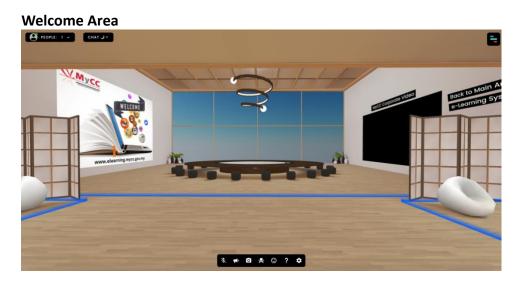

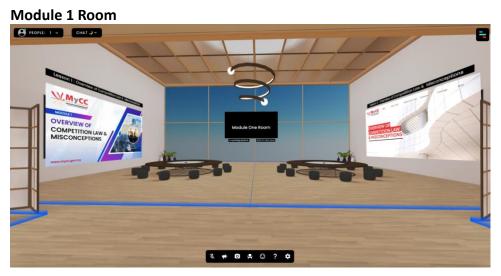

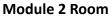

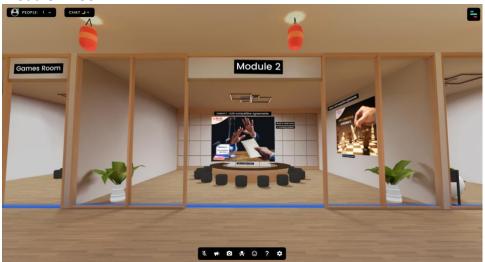

Module 3 room

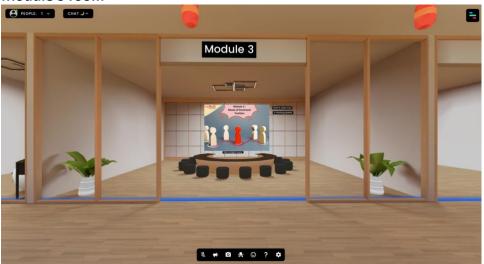

Module 4 room

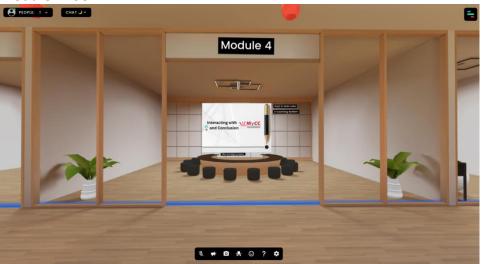

- 4. To navigate back from the room, click on:
  - i. the button 'Back to Main Area' to go to the Main Area menu board, or
  - ii. the button e-Learning System' to exit the frame metaverse and go to the Moodle LMS course page

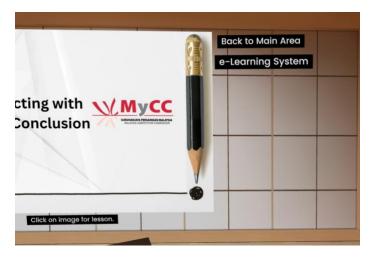

## **Exploring & Engaging with Module Contents**

- 1. You may explore & engage with all contents provided in the rooms and contents places throughout the metaverse by:
  - i. Clicking on content/images on the walls, to launch/open the content. Following the instructive labels of the contents/images, e.g.: start with Lesson 1, followed by Lesson 2 etc. A pop-up menu will be displayed as below, and follow the instructions.

| Less | on 1 : Anti-competitive                                               | Back t | o Main Area<br>ming System |  |
|------|-----------------------------------------------------------------------|--------|----------------------------|--|
|      | Would you like to open<br>new tab?<br>prezi.com/view/kUD<br>Open Link |        |                            |  |
|      | Charlen Inder for House                                               |        |                            |  |

- ii. Engaging with learning content activities provided such as:
  - watching videos,
  - completing the quizzes,
  - reading the infographic notes,

After exploring the content, take some time to review what you have learned and reflect on your understanding.

iii. While exploring the contents, if you need a short rest, you may walk to 'Games Room' to play some games, relax and recharge.

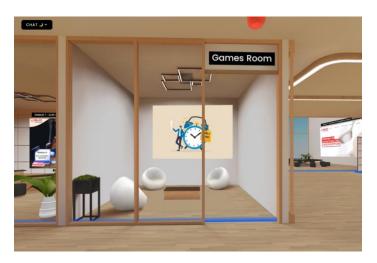

# **Examination (OPTIONAL)**

1. Once you have finished exploring all modules, you can take an exam to test your understanding gained from the MyCC e-learning.

At the Moodle LMS course page, click the MyCC Online Exam.

2. The online exam page will be displayed as below. Carefully read the instructions given. When you are ready to proceed, click the 'Attempt quiz' button.

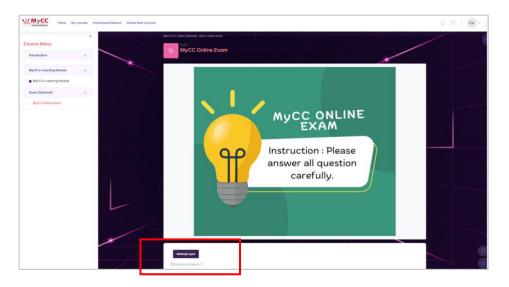

 You will be prompted to allow your webcam to capture images. Follow the instructions given, and click on the 'I agree with the validation process' checkbox. If you agree to proceed, click the 'Start Attempt ' button, or click 'Cancel' button to exit.

#### Note:

 The system will require your face to be visible in the webcam, and will prompt if it does not detect your face. Please ensure your webcam is situated properly. 4. Follow the instructions and answer all the questions. At the end of the exam (after all questions have been answered), the final exam submission page will be displayed as below. You mayb review you answer if time permits, and make the necessary changes to your answers.

of attempt MyCC Online Exam Back MyCC Online Exam Summary of attempt Answer saved Answer saved Answer saved Answer saved Answer saved Answer saved Answer saved Answer saved Answer saved Answer saved Return to attempt Hide Time left 0:28:07 by Friday, 1 March 2024, 4 00 PM. Submit all and finish

Click the 'Submit all and finish' button to submit your exam.

5. A pop-up message to confirm your submission will be displayed as below. To proceed submitting your exam, click 'Submit all and finish' button.

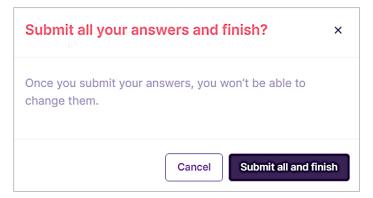

6. After completing the exam, you will receive an e-Certificate of completion.

**Note:** The sample below is one of the e-Certificate designs that will be available. MyCC shall vary the e-Certificate from time to time.

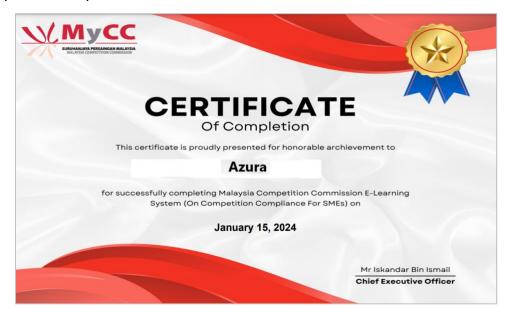